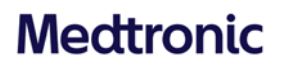

Medtronic Italia S.p.A. Via Varesina, 162 20156 Milano Tel: +39 02 24137.1 Fax: +39 02 241381 www.medtronic.it

Milano, 13 febbraio 2024

*Trasmessa via PEC* 

#### **Urgente Avviso di Sicurezza**

#### **Monitor cardiaco impiantabile LINQ II™**

Riconoscimento bradicardia, pausa e PVC disattivato dopo reset elettrico parziale Disponibilità aggiornamento software

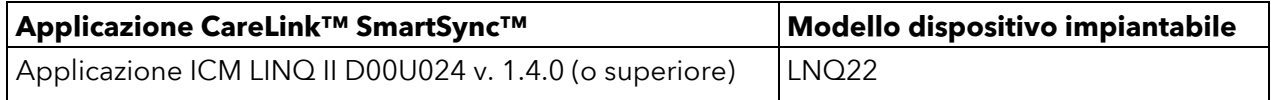

Gentile Dottoressa, Egregio Dottore,

Con la presente comunicazione Medtronic vi informa in merito a un aggiornamento dell'avviso di sicurezza Medtronic del 3 giugno 2021 relativo ai monitor cardiaci impiantabili (ICM) LINQ II™ (codice LNQ22) distribuiti prima di luglio 2021 che descriveva l'incapacità di rilevare eventi di bradicardia, pausa e PVC a seguito di un reset elettrico parziale. Si allega l'avviso di sicurezza del 3 giugno 2021. Gli ICM LINQ II distribuiti a partire da luglio 2021 non sono soggetti a questo comportamento di reset elettrico parziale.

È ora disponibile un aggiornamento software per gli ICM LINQ II identificati e può essere eseguito tramite i programmatori tablet CareLink SmartSync (SmartSync) aggiornati. Una volta aggiornati, gli ICM LINQ II non saranno più soggetti al comportamento di reset elettrico parziale descritto. Per l'aggiornamento software è necessaria una visita in ambulatorio di persona.

- Per i pazienti monitorati su CareLink, Medtronic monitorerà mensilmente fino al 1° agosto 2024 i casi di reset e informerà il centro in caso di evento di reset, in modo che i medici possano prendere in considerazione l'installazione dell'aggiornamento software.
- Per i pazienti non monitorati su CareLink, prendere in considerazione la possibilità di eseguire un controllo in ambulatorio per installare questo aggiornamento software.

Vedere l'appendice A per le istruzioni sull'utilizzo di uno SmartSync aggiornato per installare il nuovo software sui dispositivi ICM LINQ II. Una volta aggiornati, gli ICM LINQ II non saranno più soggetti al comportamento di reset elettrico parziale descritto. Se necessario, i rappresentanti Medtronic sono disponibili a supportarvi nell'installazione o aggiornamento delle applicazioni SmartSync sul vostro programmatore tablet.

Rif. Medtronic: FA979 Fase IV Pag. 1 di 5

Vi chiediamo di condividere questa comunicazione con tutti i professionisti sanitari che effettuano il monitoraggio dei pazienti con dispositivi ICM LINQ II distribuiti prima di luglio 2021, all'interno della vostra struttura o in qualsiasi organizzazione cui tali dispositivi potrebbero essere stati trasferiti.

Vi ringraziamo sinceramente per la vostra collaborazione e ci scusiamo per qualsiasi difficoltà che questo potrà causare a voi e ai vostri pazienti. Per qualsiasi ulteriore informazione o chiarimenti, vi invitiamo a rivolgervi al rappresentante Medtronic di zona o a contattare direttamente il servizio di assistenza tecnico-applicativa Medtronic DIRECTO (tel. numero verde 800 209020 – fax 02 24138.235 – e-mail: directo.italia@medtronic.com).

L'occasione ci è gradita per porgere i nostri migliori saluti.

Dott. Francesco Conti Direttore Relazioni Istituzionali

Numero di registrazione unico (SRN) del fabbricante: US-MF-000019977

Allegato: Avviso di sicurezza del 3 giugno 2021.

#### **APPENDICE A: Come aggiornare i dispositivi ICM LINQ II con SmartSync**

- 1. Verificare come prerequisito che la versione dell'app SmartSync 3.15.3 o successiva sia installata e che tutti gli aggiornamenti siano stati accettati. Per le istruzioni, fare riferimento alle guida pratica per l'installazione del software più recente (agosto 2023 o successive versioni). Si noti che le versioni di SmartSync precedenti alla 3.15.3 possono causare un blocco: non utilizzare la versione precedente di SmartSync con LINQ II.
- 2. PREMERE il pulsante grigio sul trasmettitore paziente per confermare il collegamento e continuare.

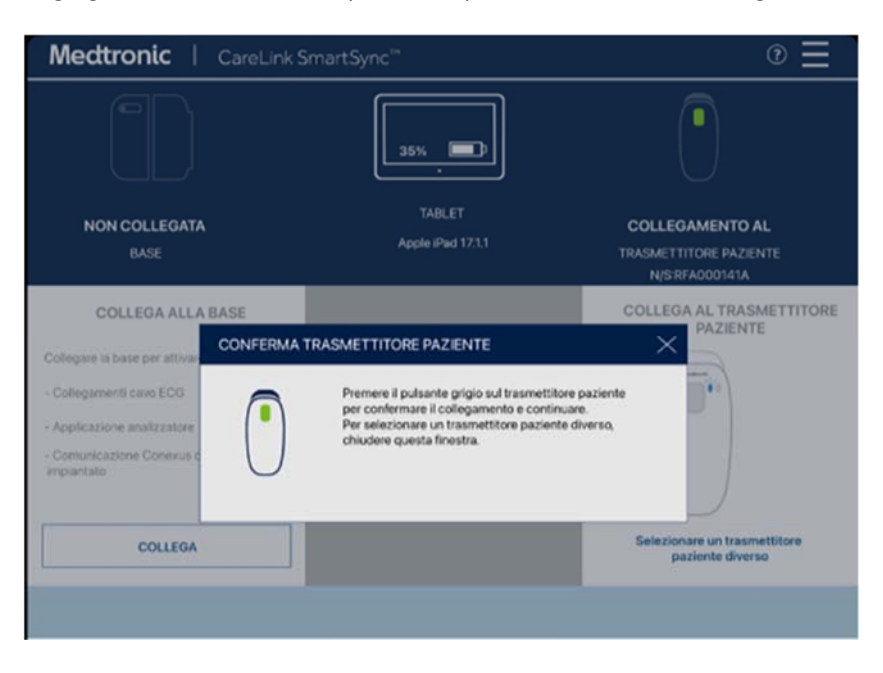

3. Una volta stabilito il collegamento con il trasmettitore paziente, SELEZIONARE "Utilizzare la telemetria wireless per l'interrogazione del dispositivo".

- 4. POSIZIONARE il trasmettitore paziente sopra il dispositivo ICM LINQ II.
	- Medtronic | CareLink SmartSync  $\odot$  =  $\frac{1}{2}$ TABLET NON COLLEGATA COLLEGATA Apple iPad 17.1.1 TRASMETTITORE PAZIENTE **BASE** N/SRFA000141A Per eseguire l'interrogazione,<br>posizionare il trasmettitore<br>paziente sopra il dispositivo<br>impiantato e premere il pulsante<br>sul trasmettitore paziente. COLLEGA ALLA BASE Collegare la base per attivare - Collegamenti cavo ECG - Applicazione analizzatore - Comunicazione Conexus con il dispositivo miantato sentire tempo aggiuntivo per<br>are più dispositivi COLLEGA .<br>Izzare la telemetria wireless pe<br>Ierrogazione del dispositivo **SCOLLEGA** SPIE  $\checkmark$
- 5. PREMERE il pulsante grigio sul trasmettitore paziente.
- 6. L'app inizierà a cercare il dispositivo ICM LINQ II disponibile.

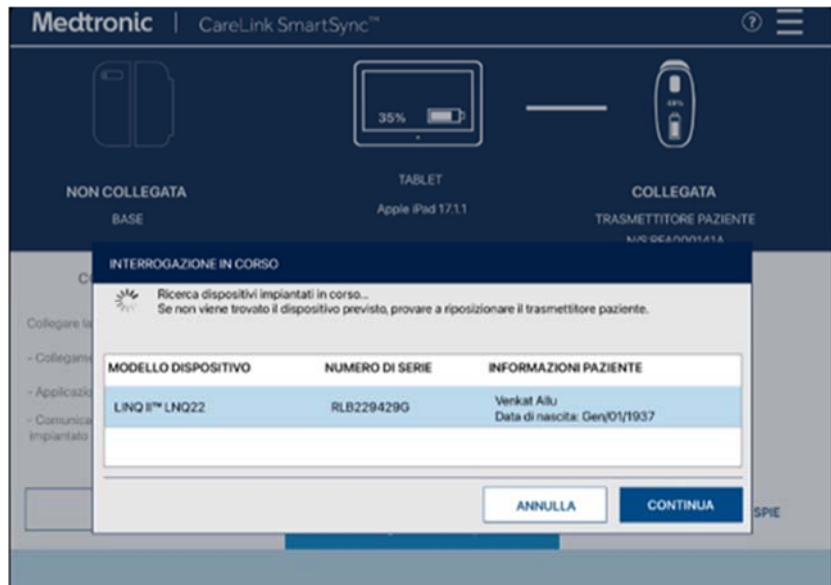

7. Una volta connesso, nell'elenco verrà visualizzato il dispositivo ICM LINQ II disponibile. SELEZIONARE il dispositivo ICM LINQ II dall'elenco e SELEZIONARE "Continua" per eseguire l'associazione.

8. L'aggiornamento software verrà scaricato sul dispositivo ICM LINQ II e la barra di avanzamento indicherà quando l'installazione è completata.

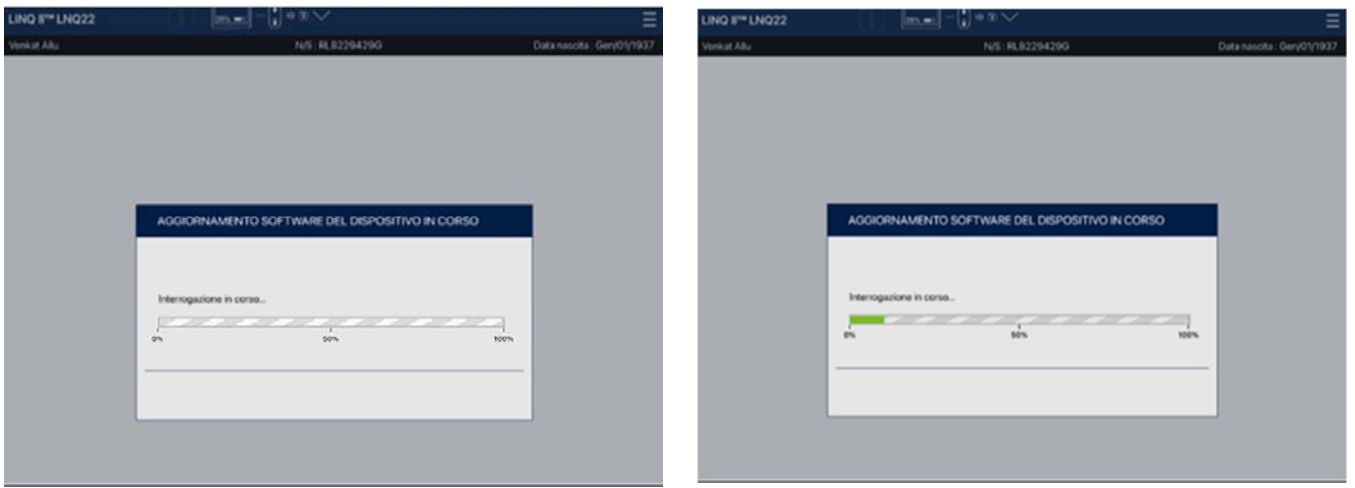

9. Una schermata di conferma verrà visualizzata per indicare che l'aggiornamento software del dispositivo ICM LINQ II è stato effettuato correttamente (vedere l'immagine di seguito riportata).

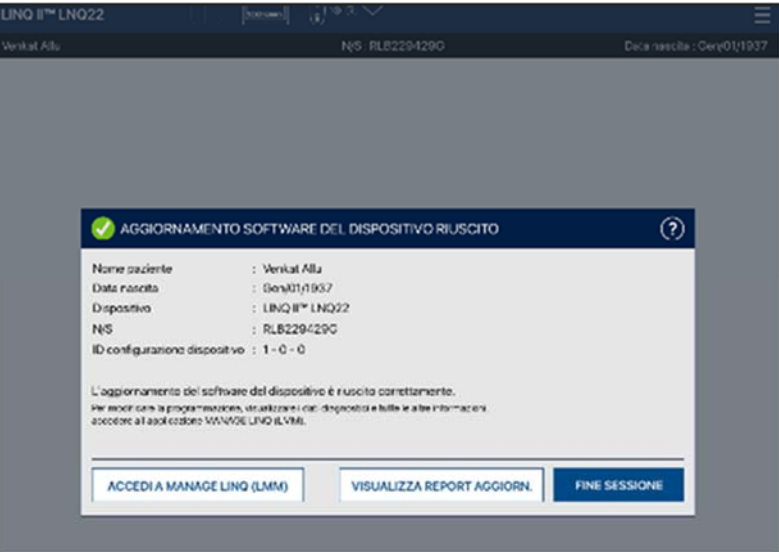